# **MFP Print Server**

## **User Guide**

#### **Table of Contents**

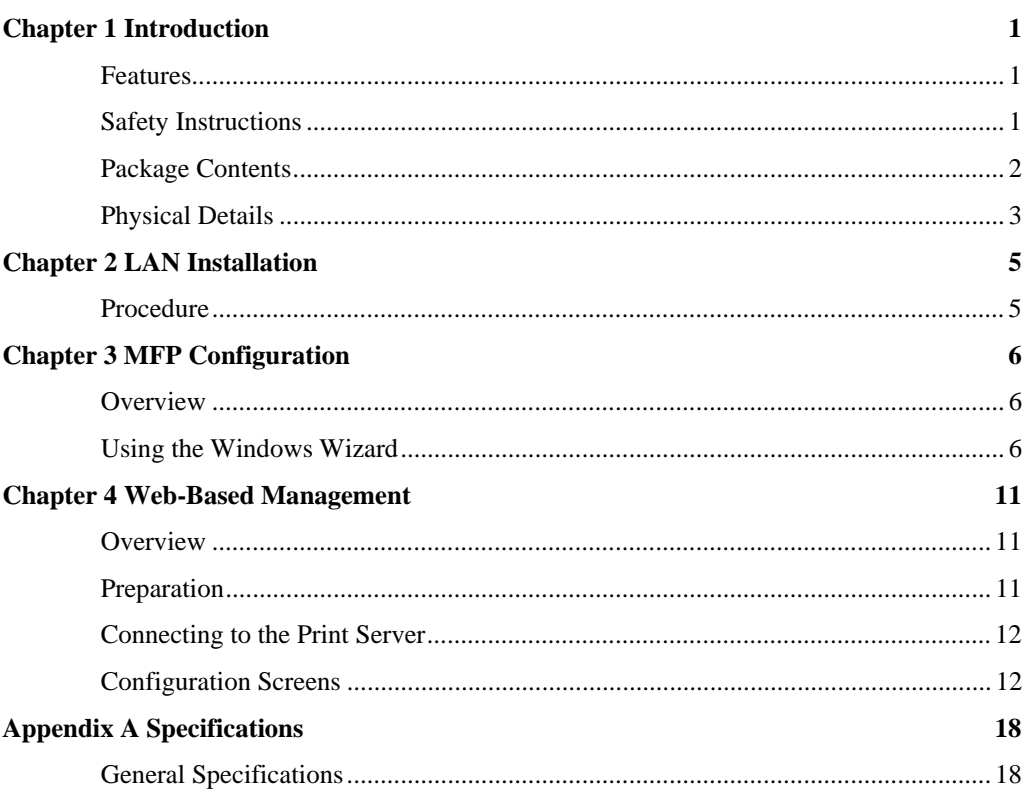

## <span id="page-2-0"></span>**1** Chapter 1 Introduction

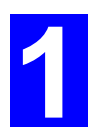

*This chapter provides an overview of your MFP Print Server's features.* 

#### **Features**

Congratulations on the purchase of your new MFP Print Server. Your MFP Print Server was designed to provide a simple and efficient network printing solution. It is packed with features, including:

- $\triangleright$  *Wireless LAN Support.* Wireless stations supporting the IEEE 802.11b or IEEE 802.11g standard can interoperate with the MFP Print Server. Both LAN and WLAN users can print to the attached printer or printers.
- ¾ *Versatility.* The MFP Print Server supports all functions of MFP (Multi-function Printer). It features a 10/100BaseT Ethernet interface port for connection to your LAN and operating system support includes Microsoft Windows XP and Vista.
- ¾ *Easy Installation.* The Print Server makes adding printers or plotters to your network simple.
- ¾ *Web-based Interface.* The Web-based interface provides an easy method of configuration in TCP/IP networks regardless of your operating system.
- ¾ *Compact Size.* This allows the MFP Print Server to be used even where space is limited.

#### **Safety Instructions**

For your own safety, and to protect your MFP Print Server, please observe the following safety advice.

- 1. Unplug this device from its power source before cleaning. Use only a slightly dampened cloth for cleaning. Do not use liquid or aerosol cleaners.
- 2. Avoid using this product near water. Exposure to water poses an electric-shock hazard.
- 3. Do not place the MFP Print Server on an unstable surface. The device may fall causing serious damage to the device.
- 4. This device should only be used with the power supply type specified on the marking label. If you are not sure of type of your local power supply, consult your dealer or the local power company.
- 5. Do not pinch, crimp or otherwise damage the power cord. If exposed to foot traffic, ensures that the cable is properly shielded and does not pose a tripping hazard.
- 6. If using an extension cord, makes sure the total ampere rating of the products using the cord does not exceed the extension cord's ampere rating.
- 7. Do not attempt to service this device, as opening or removing casing may expose you to dangerous voltage points or other risks. Refer all servicing to qualified service personnel.
- 8. The MFP Print Server should be serviced by qualified service personnel under the following conditions:
	- The power cord is damaged or frayed.
- <span id="page-3-0"></span>• Liquid has been spilled onto the product.
- The product has been exposed to rain or water.
- The product does not operate normally in accordance with the operating instructions.
- The device has been dropped or the casing has been damaged.

#### **Package Contents**

You should find the following items packaged with your MFP Print Server. If any items are missing, contact your dealer immediately.

- The MFP Print Server unit
- Power Adapter
- One CD-ROM containing all support programs and this manual
- Quick Install Guide

#### <span id="page-4-0"></span>**Physical Details**

Details of the LEDs and connections are in this Chapter. Further details are contained in *Appendix A - Specifications*.

#### **PS801H**

- 1 USB Printer Port
- IEEE 802.11g/802.11b Wireless Station
- 10/100BaseT LAN connection

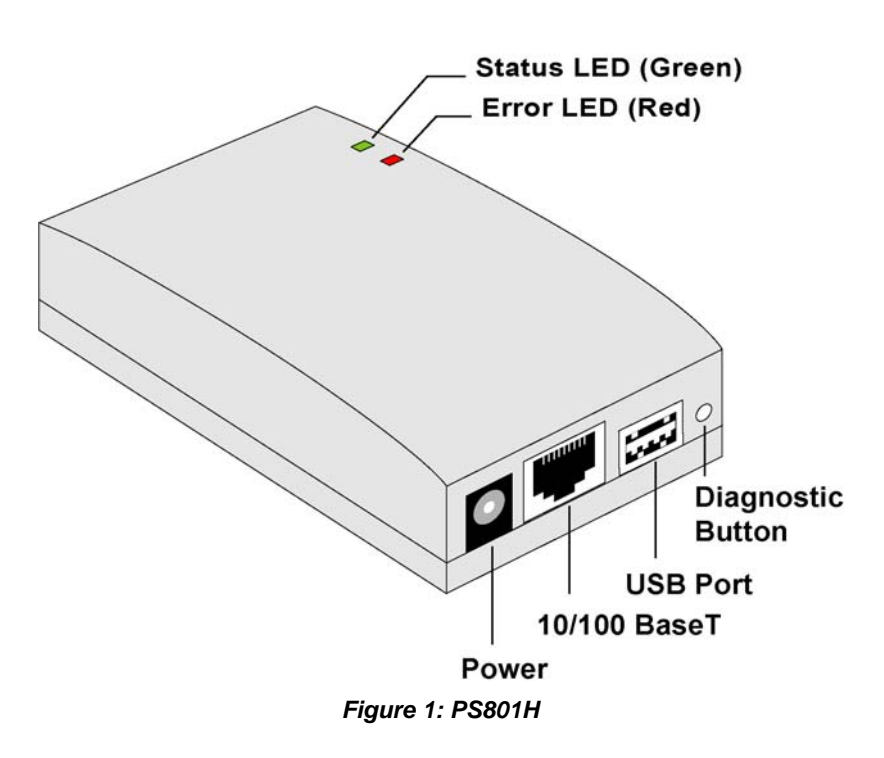

#### **LED Indicators**

The MFP Print Server has LED indicators on the top. The Error LED is red. The Status indicator LED is green. The LED indicator modes are described in the following table.

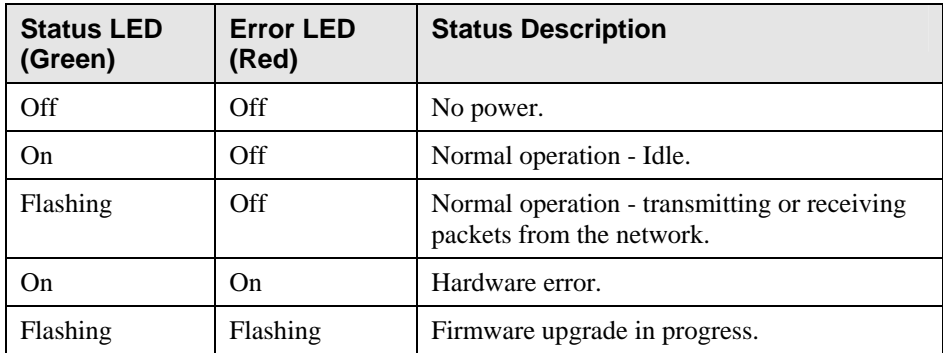

#### **Diagnostic Push Button**

The button is recessed; a pin or paper clip can be used to press it. This button has 2 functions:

- Restore the factory default settings
- Print a test page containing all current settings.

#### **To restore the factory default settings:**

- 1. Turn the MFP Print Server OFF.
- 2. Press and hold the diagnostic button. While pressing the button, switch the MFP Print Server ON.
- 3. If you continue pressing the button for 10 seconds, a diagnostic page will be printed, showing the new (default) settings.

#### **To generate a Diagnostic print out**

- 1. Ensure that both the MFP Print Server and the attached printer are ON.
- 2. Press the diagnostic button, and hold it in for 2 seconds.
- 3. The test page, containing the current settings, will be printed.

#### **Note:**

PostScript printers are unable to print this page. If you have a PostScript printer, the test page will not be printed.

## <span id="page-6-0"></span>**2** Chapter 2 LAN Installation

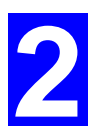

*This chapter describes how to install the MFP Print Server in your Local Area Network.* 

#### **Procedure**

#### **1. Preparation**

- Ensure the power is OFF. Do not connect the MFP Print Server while power is On.
- Find the *Default Server Name* for your MFP Print Server. The *Default Server Name* is shown on a sticker on the base of the device. It consists of 8 letters and/or digits. Record this name; it may be needed during configuration.

#### **2. Connect the Printer**

Use the cable supplied with your printer to connect the printer to the USB port on the MFP Print Server unit.

#### **3. Connect the Network Cable**

Connect the network cable to the 10/100BaseT LAN connector on the MFP Print Server.

- **To use the LAN interface, the LAN cable needs to be inserted BEFORE powering ON.** 
	- **In the default Wireless "Infrastructure" mode, connecting a LAN cable will disable the Wireless interface. To use both the LAN and Wireless interfaces, the Wireless mode must be changed to "Ad-hoc".**
	- **The Wired (LAN) interface should be used for initial configuration.**

#### **4. Power Up**

Plug in the power adapter cable and power up. Start-up will take only a few seconds.

**Use only the Power Supply unit provided with the MFP Print Server. Using a different Power Supply may cause damage.** 

#### **5. Check the LEDs**

- The Error LED should flash, then turn Off. When the Error LED goes off and the Status LED remains lit or flashes, the Print Server is ready.
- The Error LED will remain flashing if the MFP Print Server can't connect to the USB printer.

## <span id="page-7-0"></span>**Chapter 3**<br> **ALED** Configuration MFP Configuration

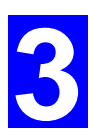

*This chapter provides an overview of the configuration process.* 

#### **Overview**

The MFP Print Server is designed to support many different platforms, and the configuration required would depend upon the environment in which it is installed.

- The MFP Print Server usually requires configuration, but if there's a DHCP server on your network, then the device is just plug-and-play. A Windows-based setup Wizard is also provided on the CD-ROM to simplify this task.
- PCs wishing to use the printer attached to the MFP Print Server always require configuration.

#### **Configuration Methods**

The following methods are available to perform the required MFP Print Server configuration:

- **Windows-based Wizard** see below for details.
- **Web-based setup** see Chapter 4 for details.

#### **Using the Windows Wizard**

The Windows-based Wizard is supplied on the CD-ROM, and runs on Windows XP and Windows Vista.

Using this Wizard is the recommended method to configure the MFP Print Server.

It can be used configure the Print Server for your Network environment, even if the MFP Print Server does not have a valid IP address.

#### **Procedure**

- 1. Insert the supplied CD-ROM into your drive. If the setup program does not start automatically, run *SETUP.exe* in the root folder.
- 2. On the first screen, shown below, click *Setup Wizard*.

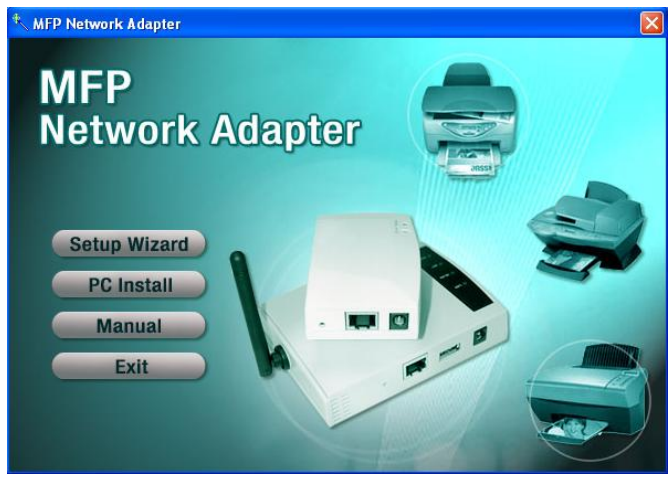

*Figure 2: MFP Screen*

- 3. Click *OK* or *Skip* if all the setup procedures listed on the first screen are checked.
- 4. Select your MFP Print Server, then click *Next* to continue.

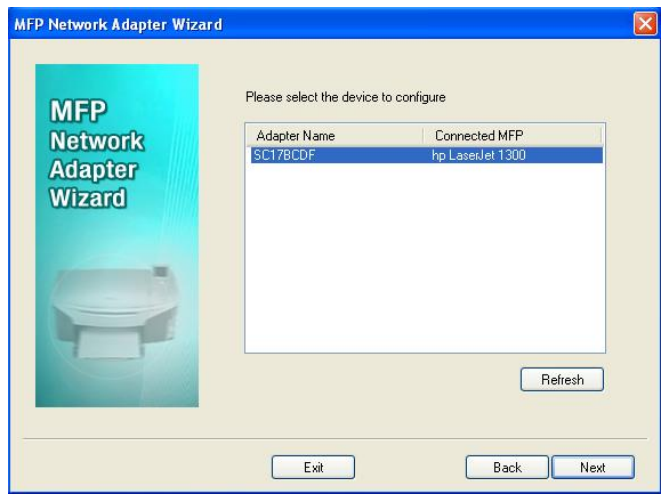

*Figure 3: Adapter Screen*

- 5. Click *Next* to configure the *IP Address* screen.
	- Select *Obtain IP Address automatically* if your LAN has a DHCP Server, otherwise select *Use following IP address*.
	- For *Use following IP address*, enter an unused address from the range used on your LAN.

Use the same *Subnet Mask* and Default *Gateway* as PCs on your LAN.

6. Click Next to see the following screen

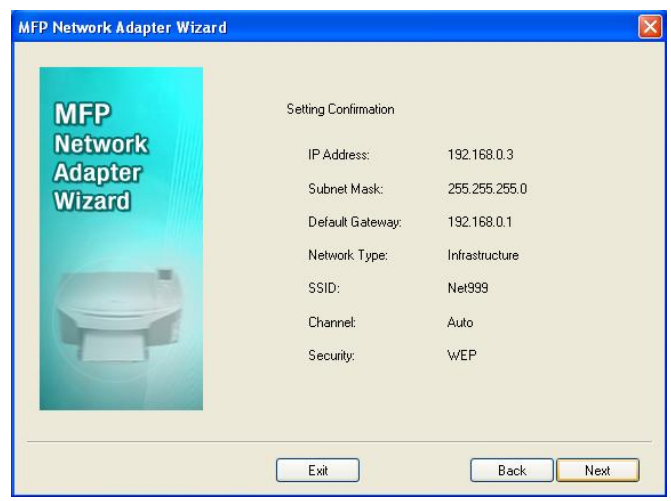

*Figure 4: Status Screen*

- 7. Click *Next* and *Exit* to continue to the final screen
- 8. Click *Finish* to save the data to the MFP Print Server.

#### **If the desired MFP is not listed:**

- Check that both the MFP Print Server and the printer are properly connected, and powered on.
- Check that the proper Printer Driver has been installed.

#### **Windows Setup**

- 1. Insert the supplied CD-ROM into your drive. If the setup program does not start, run SETUP.exe in the root folder.
- 2. Click *PC Install* to install the utility and bus driver.

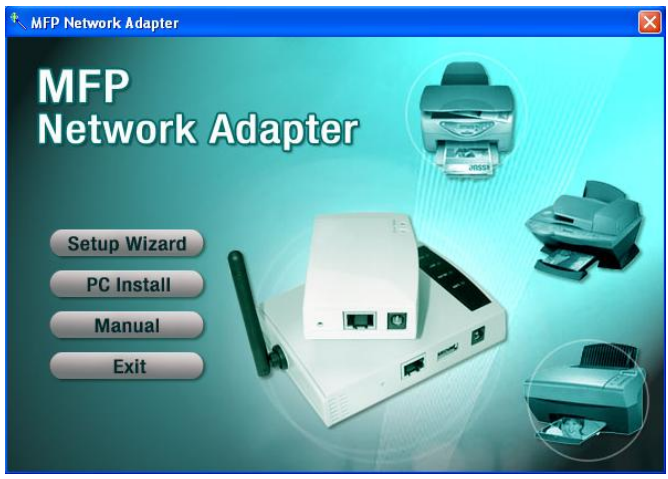

*Figure 5: Main Screen*

- 3. Follow the prompts to complete the installation.
- 4. The MFP Print Server Utility will then run.

#### **MFP Print Server Utility Setup**

- 1. The program will search for the MFP Printer Servers on the network, and the *MFP Print Server Utility* screen will be displayed.
	- The names of the attached printer servers will be displayed if possible.
	- If the MFP is occupied by other user, the status field will display the information of

the user and IP address. Otherwise the default status icon should be  $\bigcup$  if the MFP is available.

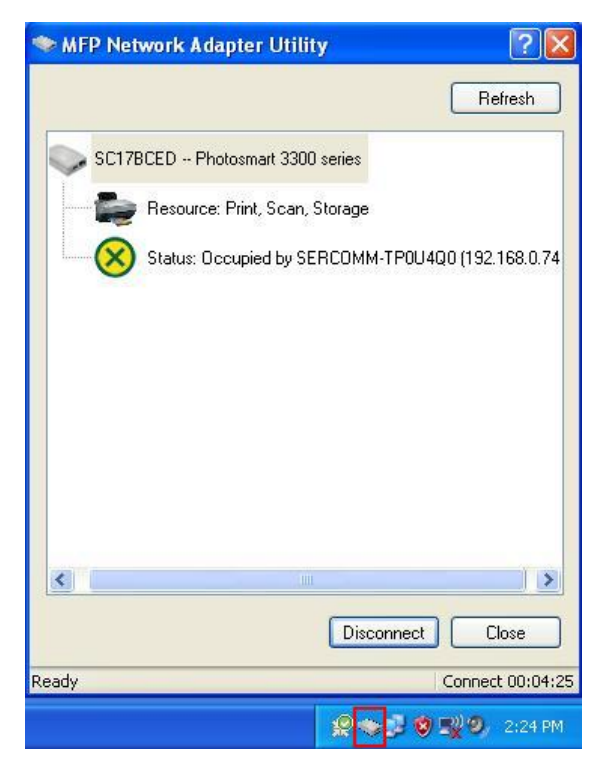

*Figure 6: MFP Icon* 

#### **If your MFP Print Server is not listed:**

- Check that both the MFP Print Server and the printer are properly connected, and powered on.
- Check that the proper Printer Driver has been installed.
- 2. Once the MFP has been connected successfully, the button will show "Disconnect" instead of "Connect".

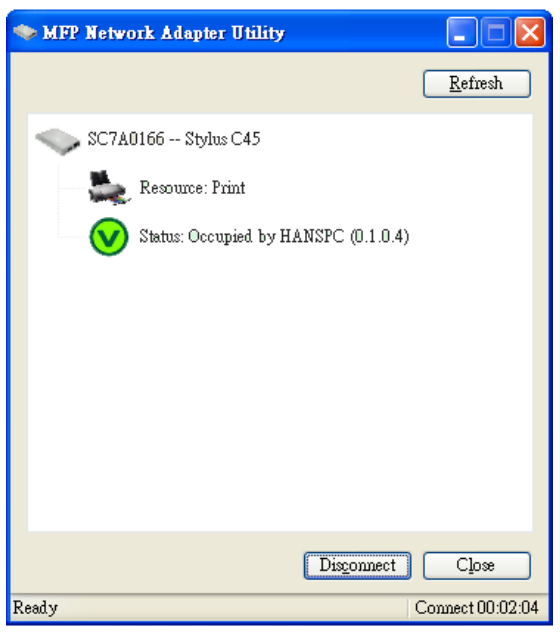

*Figure 7: Utility Screen*

3. Configuration is now complete.

**Note**: If MFP has been idled for 5 minutes after connected, you will see the following message

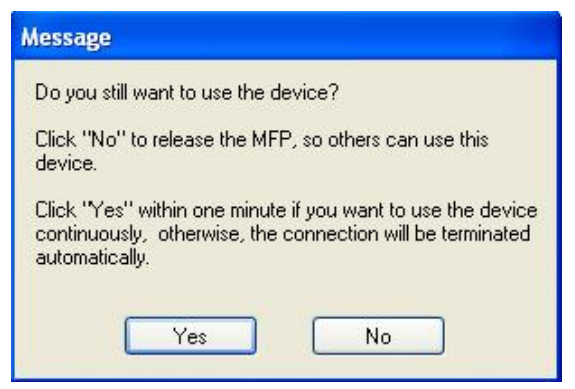

*Figure 8: Idle Message* 

The MFP will be disconnected automatically if you don't respond to the message within 1minute.

### <span id="page-12-0"></span>**4** Chapter 4

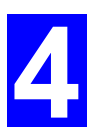

### Web-Based Management

*This chapter explains how to use your Web Browser to configure the MFP Print Server.* 

#### **Overview**

The MFP Print Server incorporates the HTTP server. This allows you to connect to the MFP Print Server and configure it using your Web Browser. Most browsers should work, provided they support tables and forms.

#### **Preparation**

Because it supports dynamic IP Address allocation using DHCP, BOOTP, or RARP, the Print Server ships with an IP Address of 0.0.0.0.

This is NOT a valid IP Address.

Therefore, you must do ONE of the following:

- Check your **DHCP server** (if you have one), and determine the IP Address allocated to the MFP Print Server.
- Use the **Diagnostic Button** (if fitted) to print a report which includes the current IP address. (Press the Diagnostic Button, and hold it for 2 seconds.)
- Use the **Setup Wizard** or another MFP Print Server utility to allocate a valid IP Address to the Print Server.
- Add an entry to the **arp** table to associate the hardware address of the Print Server with the desired IP address, as follows:

arp  $-s$  IP Address  $00:c0:02:xx:xx:(Xx)$  (Unix) arp  $-s$  IP Address  $00-c0-02-xx-xx-xx$  (Windows)

Where:

IP\_Address is the IP Address you wish to assign to the MFP Print Server.  $00: c0:02:xx:xx:xx$  is the hardware address of the MFP Print Server.

Example (Unix):

arp -s 192.168.0.21 00:c0:02:12:34:56

Example (Windows):

arp -s 192.168.0.21 00−c0−02−12−34−56

**Note**: The hardware address of the Print Server is shown on a sticker on the base of the device.

#### <span id="page-13-0"></span>**Connecting to the Print Server**

- 1. Start your Web Browser.
- 2. In the *Address* box, enter *HTTP://* followed by the IP Address of the MFP Print Server. e.g.

http://192.168.0.100

- 3. You will then be prompted for the password. If no password has been set, just press ENTER.
- 4. Use the menu bar to move from one screen to another. Remember to save each screen before changing to a different screen.

#### **Configuration Screens**

The following configuration screens are available.

#### **TCP/IP**

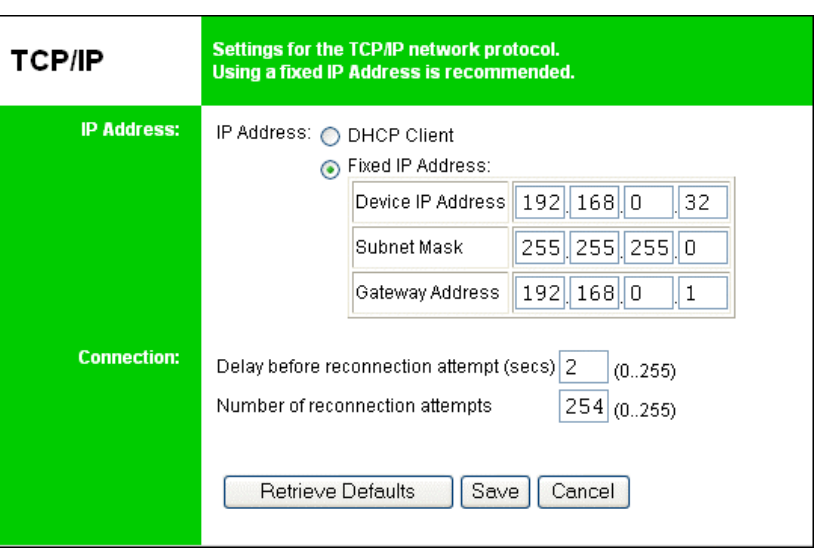

*Figure 9: TCP/IP Screen*

| <b>IP Address</b>                  |                                                                                                    |
|------------------------------------|----------------------------------------------------------------------------------------------------|
| <b>DHCP Client</b>                 | Select this if your LAN has a DHCP Server.<br>The MFP Print Server will then automatically obtain an IP<br>address from the DHCP Server.             |
| <b>Fixed IP</b><br><b>Address</b>  | Select this to assign a fixed IP address to the MFP Print Server.<br>If selected, you must enter the Device IP Address, Subnet<br>Mask, and Gateway. |
| <b>Device IP</b><br><b>Address</b> | IP Address assigned to the MFP Print Server.<br>Enter an unused IP address from the address range used on<br>your LAN.                               |
| <b>Subnet Mask</b>                 | Use the same values as PCs on your LAN (or on the same LAN<br>segment, if you have a Router).                                                        |
| Gateway<br><b>Address</b>          | Use the same values as PCs on your LAN (or on the same LAN<br>segment, if you have a Router).                                                        |

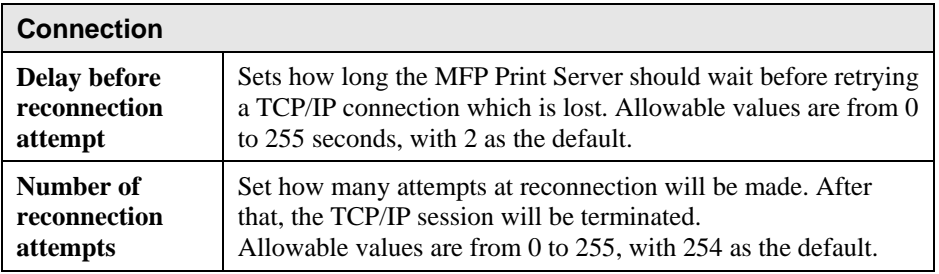

#### **Wireless Configuration**

There are 2 options on the menu for Wireless configuration - **Basic** and **Security**.

#### **Wireless - Basic**

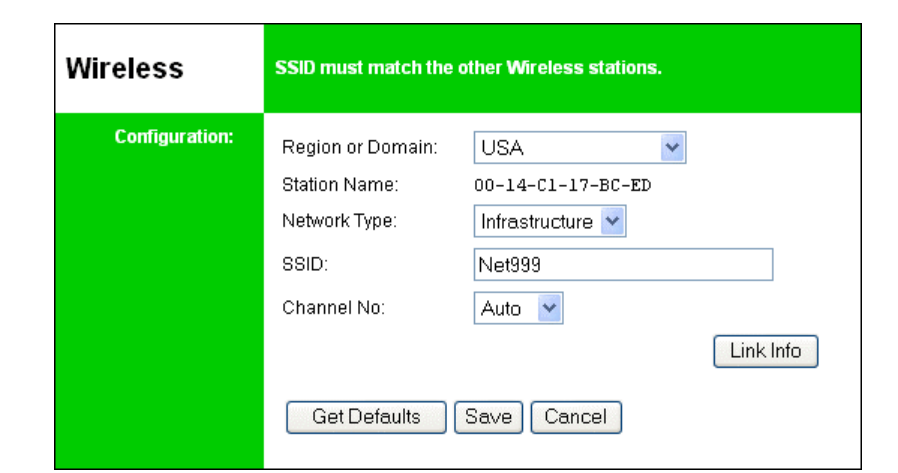

The settings on this screen must match the other Wireless stations in order for communication to occur.

*Figure 10: Wireless Screen* 

| Configuration       |                                                                                                    |
|---------------------|----------------------------------------------------------------------------------------------------|
| <b>Region or</b>    | Select your region from the drop-down list.                                                                                                    |
| <b>Domain</b>       | This field displays the region of operation for which the<br>wireless interface is intended. It may not be legal to operate the<br>router in a region other than the region shown here. If your<br>country or region is not listed, please check with your local<br>government agency for more information on which channels<br>you are allowed to use, and select a region, which allows those<br>channels. (The channel list changes according to the selected<br>region.) |
| <b>Station name</b> | This is the same as the <i>Device (Host) Name</i> on the WAN<br>screen. On your PC, some Wireless status screens may display<br>this name as the Access Point in use.                                                                                                    |
| <b>Network Type</b> | Select the correct value for your Wireless LAN.                                                                                                    |
|                     | <b>Ad-hoc</b> mode is used when there is no Wireless Access<br>Point, and each Wireless station communicates directly<br>with other Wireless stations.                                                                                                    |
|                     | <b>Infrastructure</b> mode is used when each Wireless station<br>connects to the Wireless Access point. This also provides<br>access to the wired LAN.                                                                                                    |
| SSID<br>(ESSID)     | To communicate, all Wireless stations MUST use the same<br>SSID/ESSID.<br>The default value is blank (null).                                                                                                    |
|                     | Note! The SSID is case sensitive.                                                                                                    |

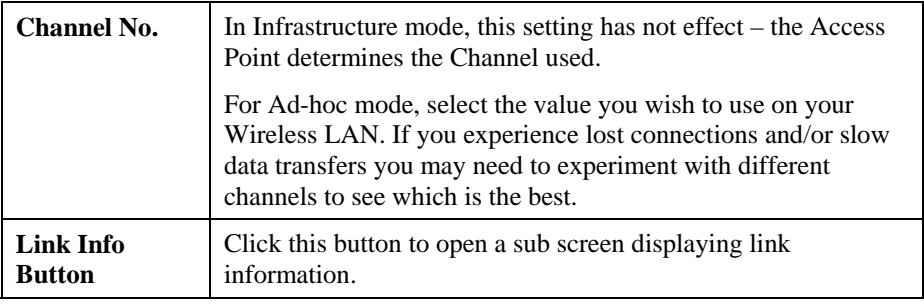

#### **Wireless Security Screen**

There are 3 options for Wireless security:

- **Disabled** no data encryption is used.
- **WEP** data is encrypted using the WEP standard.
- **WPA-PSK** data is encrypted using the WPA-PSK standard. This is a later standard than WEP, and provides much better security than WEP. Use this if possible.

#### **Wireless Security - WEP**

If "WEP" is selected, the screen will look like the following example.

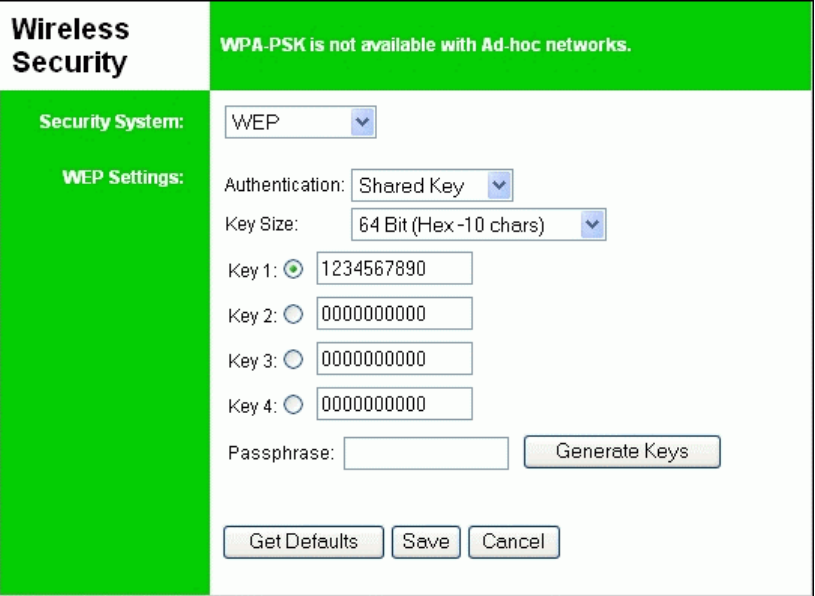

#### *Figure 11: WEP Screen*

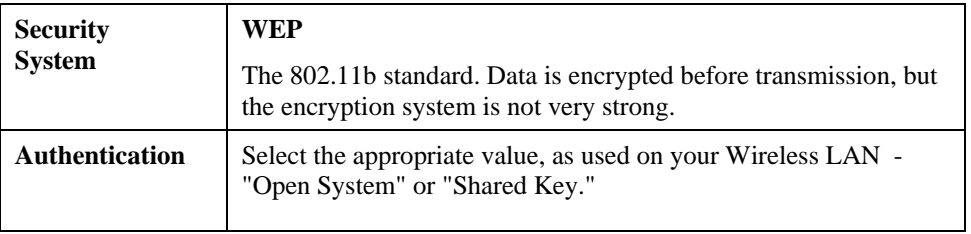

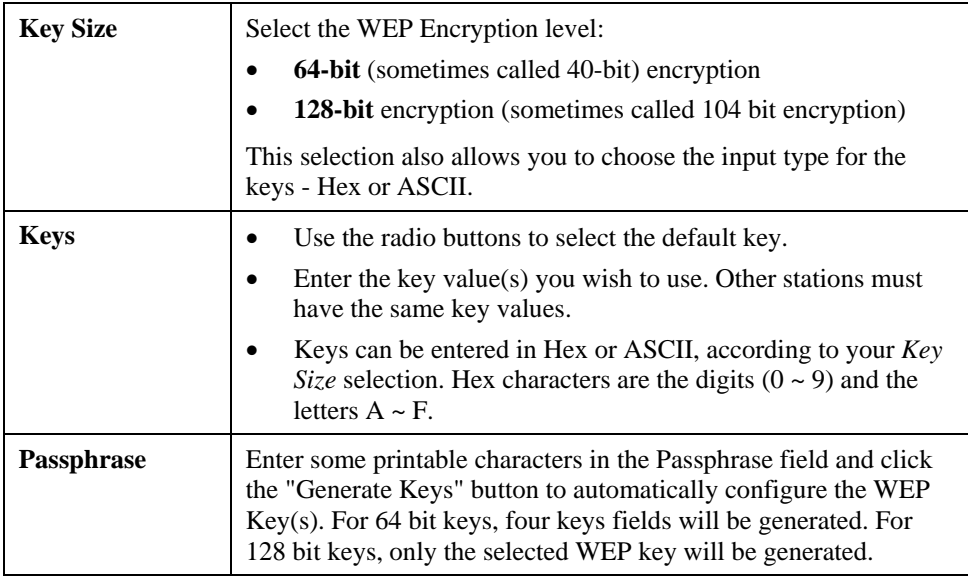

#### **Wireless Security - WPA-PSK**

If "WPA-PSK" is selected, the screen will look like the following example.

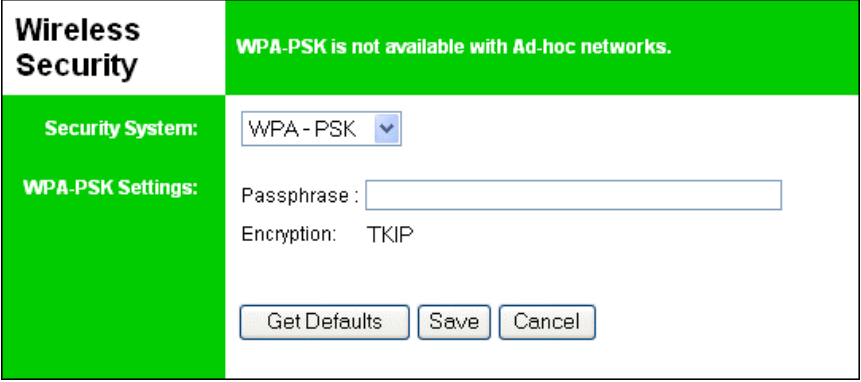

*Figure 12: WPA-PSK Screen*

| <b>Security</b><br><b>System</b> | <b>WPA-PSK</b><br>Like WEP, data is encrypted before transmission. WPA is more<br>secure than WEP, and should be used if possible. WPA-PSK is<br>the version of WPA, which does NOT require a Radius Server<br>on your LAN. |
|----------------------------------|----------------------------------------------------------------------------------------------------|
| <b>Passphrase</b>                | Enter the Keyword key value. Data is encrypted using a key<br>derived from the PSK. Other Wireless Stations must use the<br>same PSK. The PSK must be from 8 to 63 characters in length.                                    |
| <b>Encryption</b>                | Other Wireless Stations must use the TKIP method.                                                                                                    |

#### **Other Screens**

#### **Server Status**

This screen shows server system data and the current settings for all of the other screens. It is read-only; no data can be input on this screen.

#### **Printer Status**

This screen displays the current status of each port. For each port, the following data is listed:

- **Connected Printer** the model name of the printer connected to the port, if the printer name is known. (If the printer is not bi-directional, this information is unavailable.)
- **Status** the current status of the printer (On-line, Off-line, Out of paper)
- **Printing Information** this will show either *Idle* or *Printing*.

## <span id="page-19-0"></span>Appendix A<br>Specifications Specifications

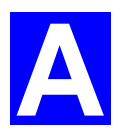

### **General Specifications**

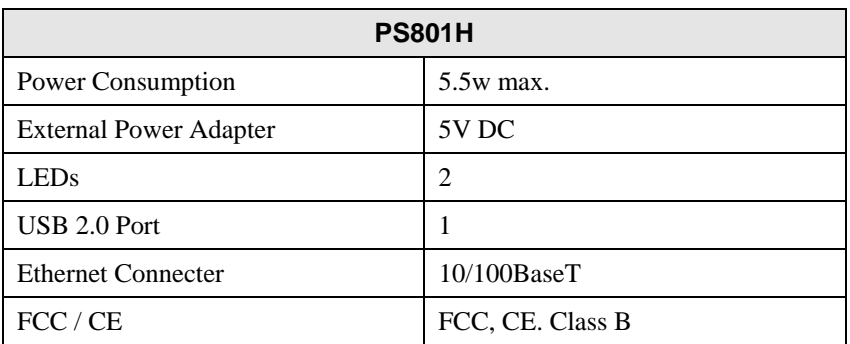

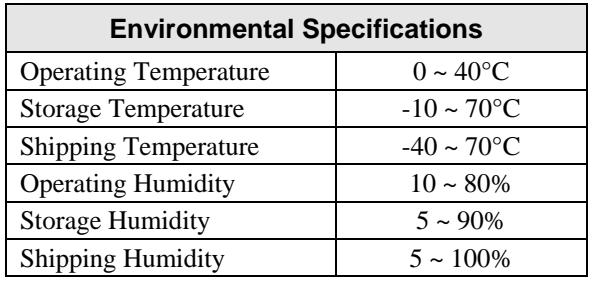

#### **FCC Statement**

This equipment has been tested and found to comply with the limits for a Class B digital device, pursuant to Part 15 of the FCC Rules. These limits are designed to provide reasonable protection against harmful interference in a residential installation.

This equipment generates, uses and can radiate radio frequency energy and, if not installed and used in accordance with the instructions, may cause harmful interference to radio communications. However, there is no guarantee that interference will not occur in a particular installation. If this equipment does cause harmful interference to radio or television reception, which can be determined by turning the equipment off and on, the user is encouraged to try to correct the interference by one of the following measures:

Reorient or relocate the receiving antenna.

Increase the separation between the equipment and receiver.

Connect the equipment into an outlet on a circuit different from that to which the receiver is connected.

Consult the dealer or an experienced radio/TV technician for help.

To assure continued compliance, any changes or modifications not expressly approved by the party responsible for compliance could void the user's authority to operate this equipment. (Example - use only shielded interface cables when connecting to computer or peripheral devices).

#### **FCC Radiation Exposure Statement**

This equipment complies with FCC RF radiation exposure limits set forth for an uncontrolled environment. This equipment should be installed and operated with a minimum distance of 20 centimeters between the radiator and your body.

This device complies with Part 15 of the FCC Rules. Operation is subject to the following two conditions:

(1) This device may not cause harmful interference, and

(2) This device must accept any interference received, including interference that may cause undesired operation.

This transmitter must not be co-located or operating in conjunction with any other antenna or transmitter.

The antennas used for this transmitter must be installed to provide a separation distance of at least 20 cm from all persons and must not be co-located or operating in conjunction with any other antenna or transmitter.

#### **Channel**

.

The Wireless Channel sets the radio frequency used for communication.

- ‧Access Points use a fixed Channel. You can select the Channel used. This allows you to choose a Channel which provides the least interference and best performance. In the USA and Canada, 11 channel are available. If using multiple Access Points, it is better if adjacent Access Points use different Channels to reduce interference.
- ‧ In "Infrastructure" mode, Wireless Stations normally scan all Channels, looking for an Access Point. If more than one Access Point can be used, the one with the strongest signal is used. (This can only happen within an ESS.)
- ‧ If using "Ad-hoc" mode (no Access Point), all Wireless stations should be set to use the same Channel. However, most Wireless stations will still scan all Channels to see if there is an existing "Ad-hoc" group they can join.

Note:This equipment marketed in USA is restricted by firmware to only operate on 2.4G channel 1-11